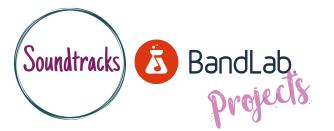

## **UNDERSTANDING BASIC AUDIO EDITING**

For beginners - face to face or online. Ideal device - desktop or laptop computer.

Starting point - Creating project, understanding the timeline & importing or recording audio.

Make a short edit of an existing Bandlab project ideal for an advert or radio jingle.

- An edit is when you cut or change the length of an already recorded song.
- Decide on a part of your arrangement you want to use.
- Locate the ideal places to 'cut' the audio files.
- Use the 'Slice at playhead' function to make cuts.
- Turn on the 'snap to grid' function for more accuracy.

## What we did...

- Loaded an existing Bandlab project ideal for making an edit or...
- Uploaded audio stems from the Bolton Music Service Website.
- Listened to the project at first to decide on the edit point.
- Lined up the play head at the edit point.
- Selected the track we wanted to cut.
- Made the cut using the 'slice' button.
- Repeated these steps with other tracks in the project.
- Learnt to cut multiple tracks at the same time by holding shift when selecting each track.
- We turned on 'Snap to grid' to help us cut accurately on the beginning of a bar or beat. (Bars and beats can be seen above track 1)
- 'Snap to grid' can be found in Bandlab under 'View'.

## Challenges...

- Finding the best part of the music we wanted to cut wasn't as easy as first thought.
- · Lining up the play head in the right place was tricky. Zooming in helped.
- Selecting all the tracks together took some getting used to.
- When using the 'snap to grid' it was difficult to choose the right place to snap to.

## Success stories...

- Uploading audio stems for the first time.
- Finding an ideal point to make an edit and cut the audio.
- Switching on 'snap to grid' to make my cut more precise.
- Managing to cut overlapping audio stems to make our edit sound cleaner.

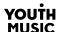

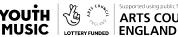

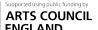

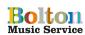

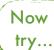

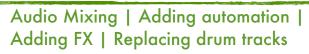

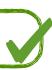